## **Remote Viewing Configuration**

Adding **Remote Viewing** to your devices gives you peace of mind wherever you are located. In this guide you will learn how to remotely view your **Surevision System** from your **Smartphone**, or **Tablet**. We have a video walk though that you can watch here

To start, **Right Click** on your **Live View**. Then click **Menu**. **Login**, then click on the **Network** tab. If you aren't already there clicking the **Basic** subtab. Then click the **P2P** tab at the top of the screen as shown in the image below.

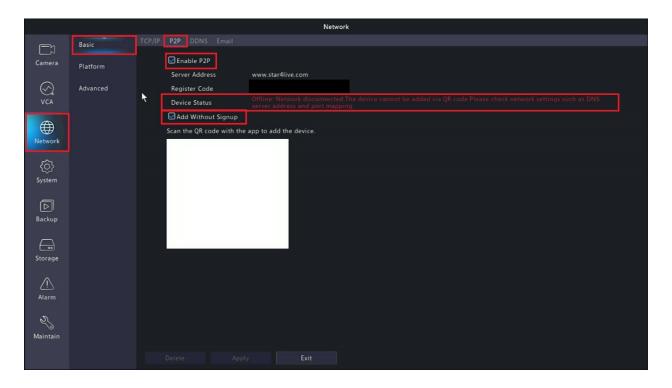

The first thing you'll want to check on this page is that the Enable P2P Checkbox is Checked. The second thing you'll want to check is if the System is Currently Online. As shown in the picture above our system is Currently Offline. If your system is Offline, you'll have to get the System connected to the Internet or you will not be able to add the System to your Mobile Device. If your device is Offline ensure the network cable is connected to your router or modem. Otherwise, if it is Online you can proceed. If you would like to add P2P to your Mobile Device without signing up Check the Checkbox for Add Without Signup. If you want to add by signing up, keep the Add Without Signup Box Unchecked. You'll have to Create an Account on the Surevision App if you choose this option.

Keep the **P2P** page with the **QR Code** on the **System** up, as we will need it after **downloading** the **Surevision App**. At this point you'll need your **Smartphone** or **Tablet**. If you have an **iPhone** or **iPad**, you'll **download** the **Surevision App** from the **App Store**. Otherwise, if you have an **Android** device, you'll have to head to the **Google Play Store** to **download** the **Surevision App**. Once **downloaded**, open the **Surevision App** and you will see a page like the image below.

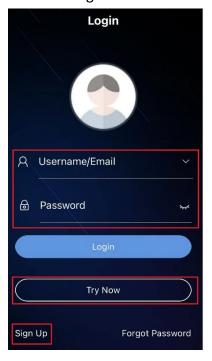

If you already have an Account. Go ahead and Login. If you chose to Add Without Signup, click, Try Now. If you are not creating an account skip this information and proceed to the next step:

If you would like to Create an Account, click Sign Up. If you choose to Sign Up, you'll have to Create an Account and then a Security Code will be sent to the Email Address you're signing up with. Ensure the Email Address is Correct and that you check your Inbox, Spam, and Trash folders. Enter the Code from your Email and hit Next.

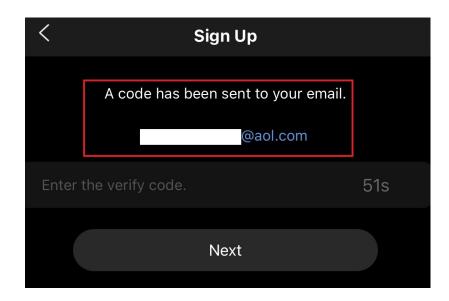

Once you are past the initial login page, you'll want to click on the **Hamburger Menu** in the top left corner.

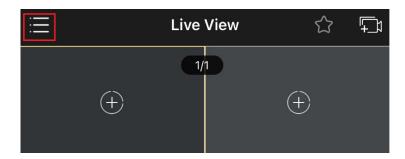

After clicking on the **Hamburger Menu**, you'll want to click the **Devices** tab.

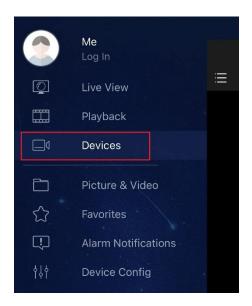

After clicking the **Devices** tab, you will see an empty page with no systems listed. From here you will want to click the **Add** button at the top of the screen.

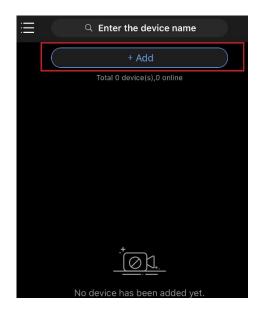

After clicking **Add**, click the **Add Without Signup** option. As shown in the left image below. If you chose to **Create an Account**, then you'll have to click the **Scan** option as shown in the right image below.

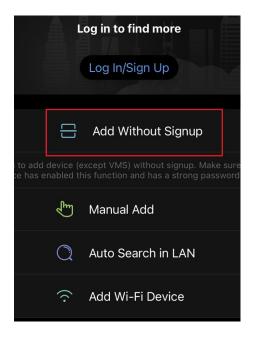

After clicking on **Add Without Signup** or **Scan.**A page with a **Disclaimer** will show Go ahead and click **OK**. After clicking **OK** a **Scanner** will appear on the screen.

With the QR code scanner pulled up look back to your system and point the scanner at the QR code on the Menu > Network > P2P Page. When done, where it says Name, enter what you'd like the System to be named as in your Device. Then either hit the Floppy Disk in the top right corner to save the system before you live view, or click Start Live View to see your Cameras now. If done correctly and your system is online you should be able to see your cameras.

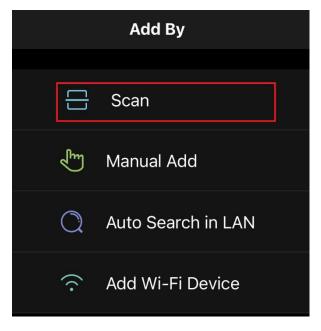

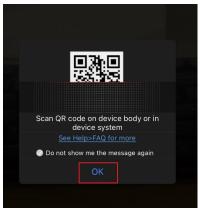

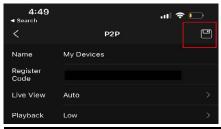

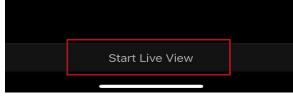

If for any reason you need **Help** the **App** has **Guides** built into it on its **Functions**. To get to these **Guides** click on the **Hamburger Menu** in the top left corner, then click on **Me**, then click on **Help** and **Feedback** then you can click **Function Introduction**, or **FAQ**.